# **FlyChart Installation Guide**

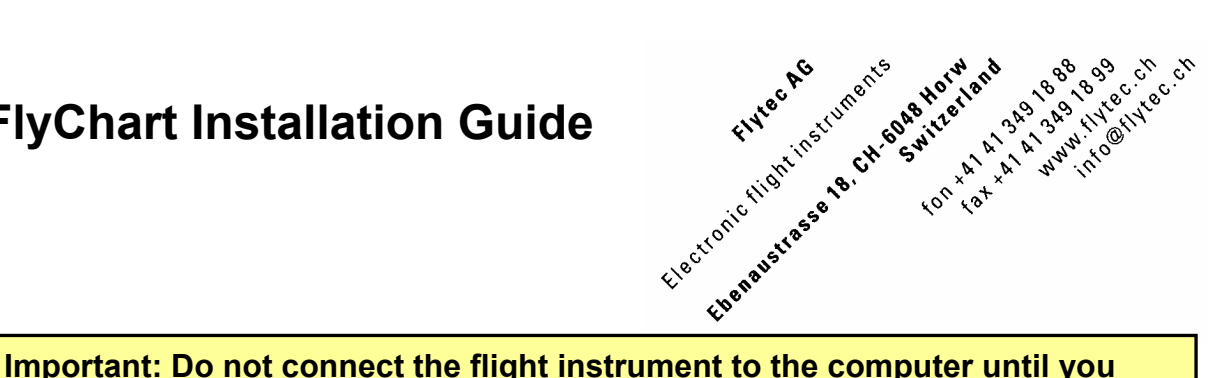

**have finished Step 1 and 2 of this software installation guide!**

This installation guide is for FlyChart v4.52.32 and later and will run in the following operating systems: Windows 98 (Including SR2), Windows Millennium Me, Windows 2000 \*, Windows XP Home\* / Professional\*, Windows Vista\*, Windows7

\*Installation under these operating systems requires administrator rights. If you are unsure which rights you actually have, please ask your system administrator or a PC service provider.

### **Obtain FlyChart software Step 1**

The latest version of FlyChart can be downloaded at www.flytec.ch > Download > Software. Save FlyChart to a specified location for use in the next step. If you do not have a fast Internet connection you can obtain FlyChart on CD from Flytec AG for 10 CHF (plus shipping costs). The CD includes the latest version of FlyChart, necessary USB driver and PDF manuals.

### **Install FlyChart Step 2**

- 1. Verify that no flight instrument and no USB serial adapter is connected to the PC.
- 2. Go to the folder you downloaded the FlyChart installer to in step 1 (or in the case of a CD installation open the FlyChart folder on the CD) and double click **Flychart452\_xx.exe**, the FlyChart installer will start.

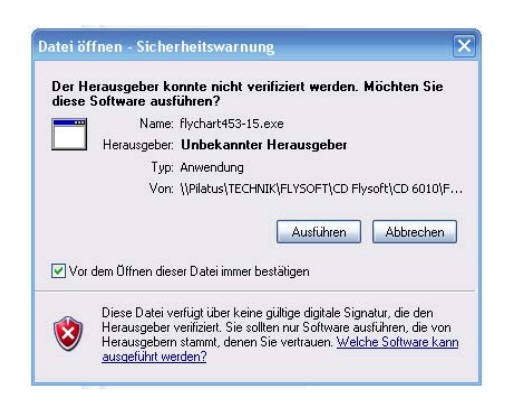

## **FlyChart Installation Guide**

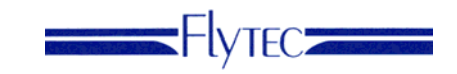

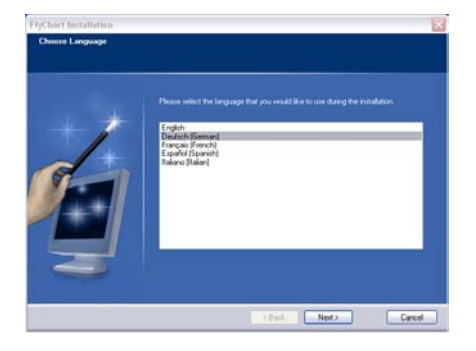

3. Select language and click *Next*

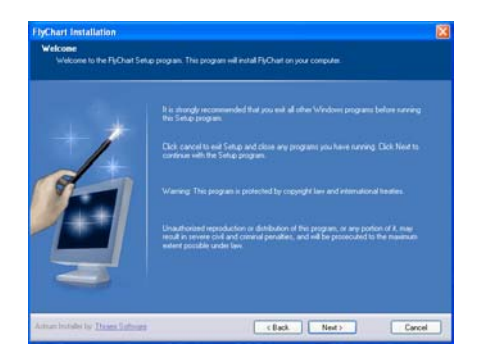

4. Read information and click *Next* 

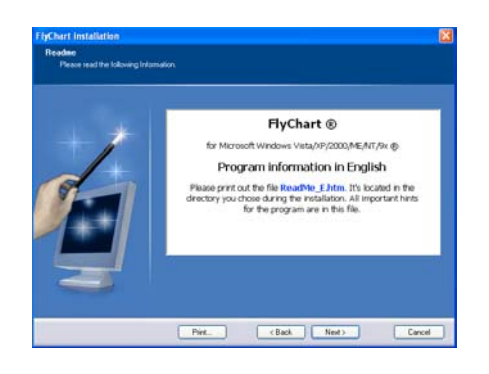

5. Read information and click *Next*

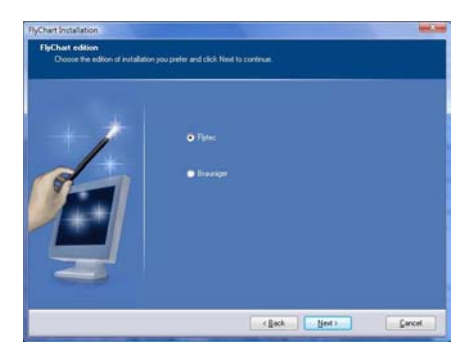

6. Select brand and click *Next*

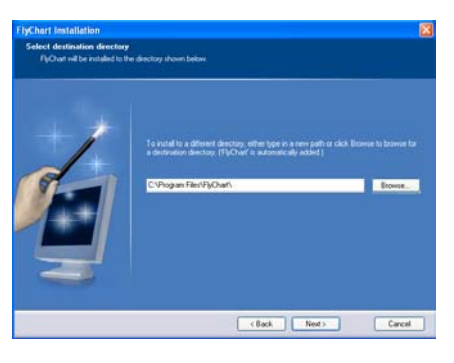

7. Choose destination directory & click *Next.*  If possible, use the proposed default settings.

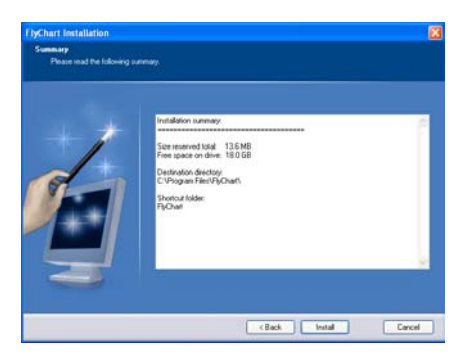

8. Verify info is correct and click *Install*

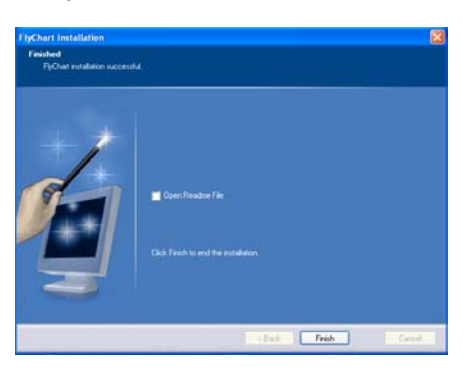

13. This screen confirms the FlyChart installation was successful. Select the *Open Readme file* button and click *Finish*.

### **FlyChart Installation Guide**

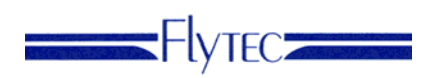

### **Register FlyChart Step 3**

- 1. Connect the Instrument to the PC with the USB cable provided with your instrument.
- 2. Start FlyChart

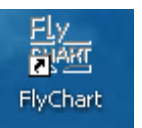

- 3. With the first start of FlyChart a License registration screen will appear.
- 4. Please fill in the fields. Note: the *License* field next to your name is for your pilot's license (not software license). Select your instrument type in the *Model* field. In the *Serial Nr* field enter the serial number of your Instrument. The serial number can be found on the instrument startup screen.

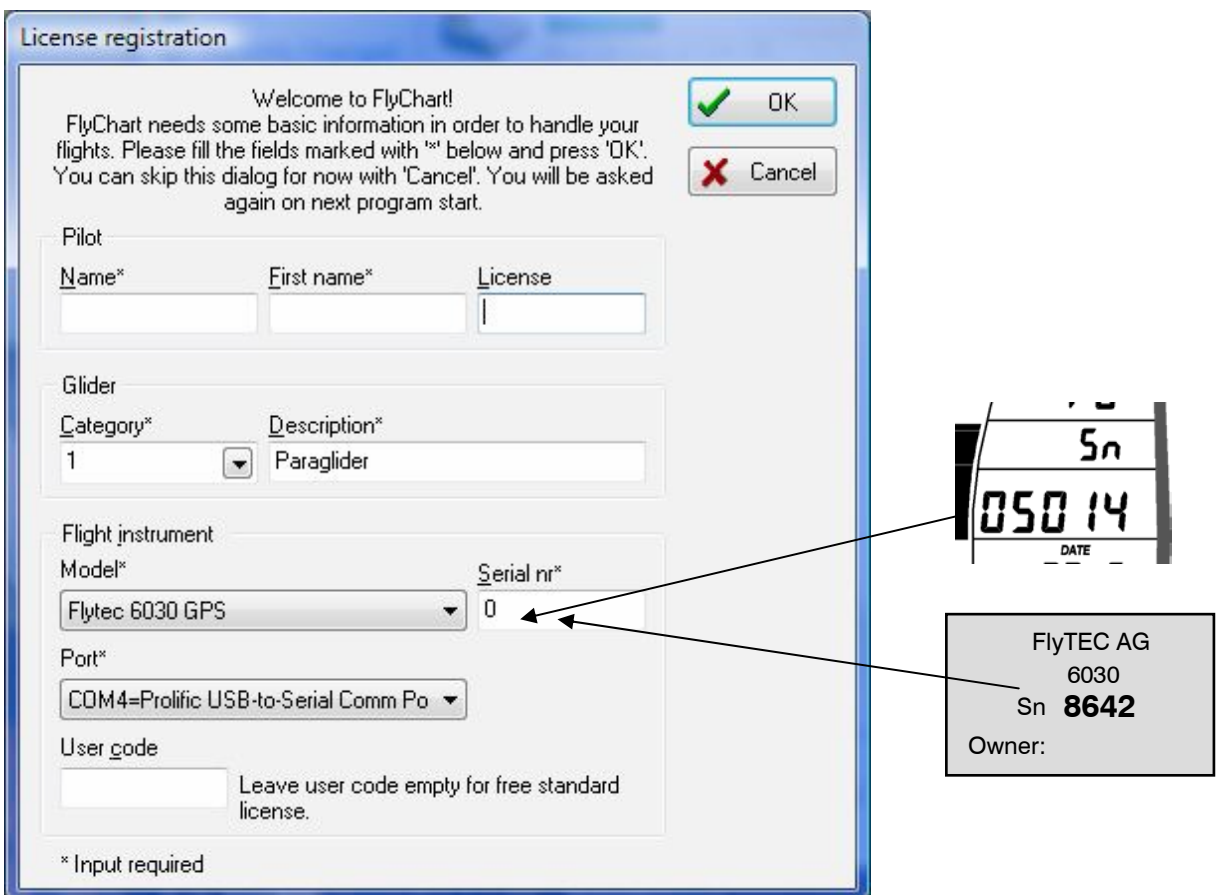

- 5. If you have purchased a professional license, enter this number in the *User Code* field; otherwise leave this field blank and a standard license will be automatically installed when *OK* is selected in the next step.
- 6. Click *OK*
- **7. FlyChart is now ready to use.**